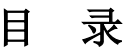

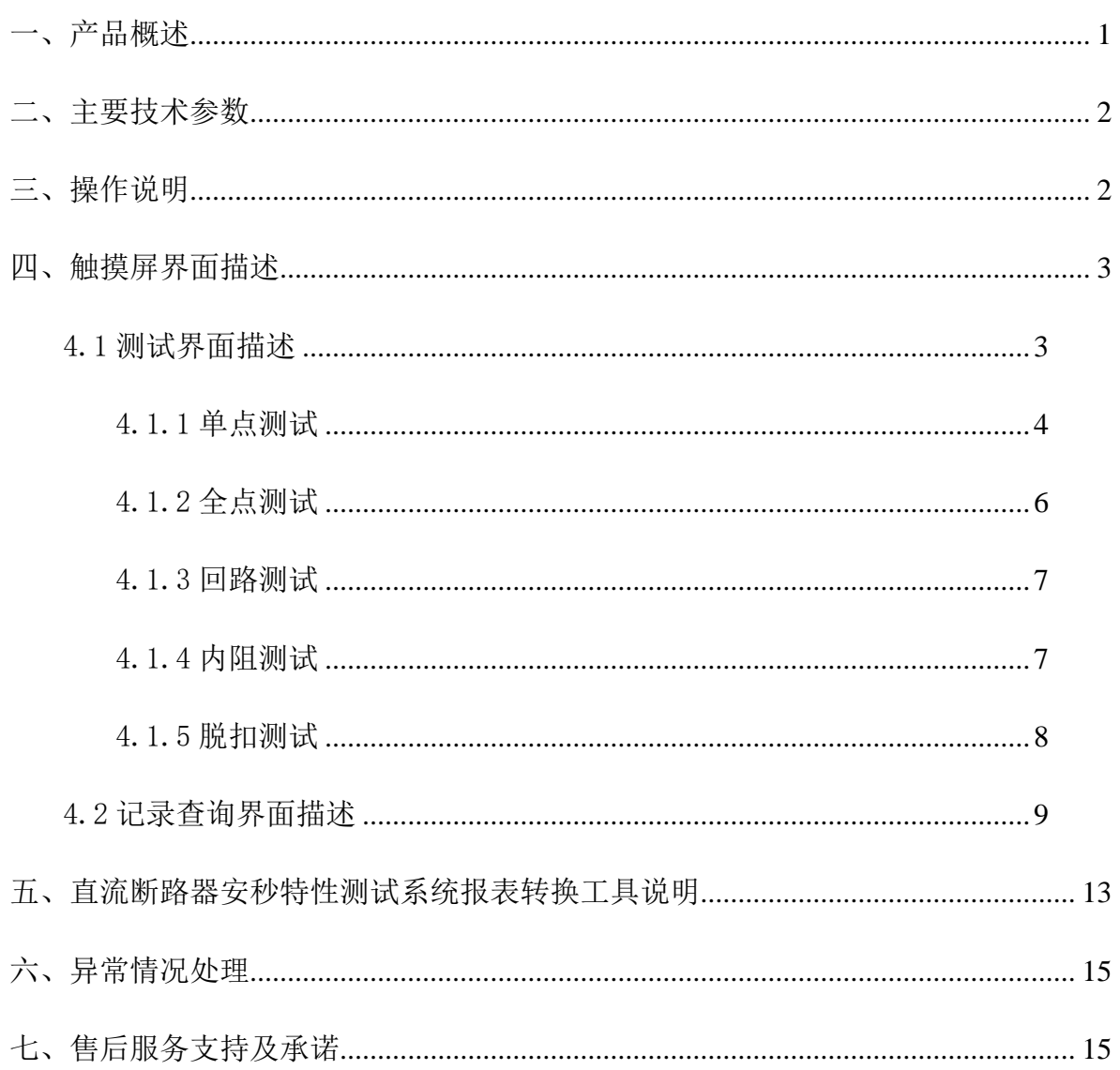

#### <span id="page-1-0"></span>一、产品概述

目前变电站的直流馈电网络多采用树状结构,从蓄电池到站内用电设备,一 般经过三级配电,每级配电大多采用直流断路器作为保护电器。由于上下级直流 断路器保护动作特性不匹配,在直流系统运行过程中,当下级用电设备出现短路 故障时,经常引起上一级直流断路器的越级跳闸,从而引起其它馈电线路的断电 事故,进而引起变电站一次设备如高压开关、变压器、电容器等的事故。为防止 因直流断路器及其它直流保护电器动作特性不匹配带来的隐患,国家电网公司对 于新装和运行中的直流保护电器,规定了必须进行安秒特性测试,保证性能与设 计相符,以确保直流回路级差配合的正确性。2005 年发布的《直流电源系统运 行规范》第十二条第八款规定"直流熔断器和空气断路器应采用质量合格的产 品,其熔断体或定值应按有关规定分级配置和整定,并定期进行核对,防止因其 不正确动作而扩大事故";《直流电源系统技术监督规定》第二十七条中规定: "…自动空气断路器使用前应进行特性和动作电流抽查。…";《预防直流电源 系统事故措施》第十一条中规定: "…使用前宜进行安秒特性和动作电流抽 检…"。

目前,直流保护电器的安秒特性一般在国家级实验室或检测站进行测试,设 备占地面积大,需要配置专门的充电装置和大电流负载箱,操作复杂;部分运行 单位利用变电站蓄电池组对直流保护电器的级差配合进行试验,但无法准确测试 其电流-动作时间特性。因而造成直流系统投运后,现场检修维护人员因不具备 相应的测试手段和工具,无法检验直流保护电器的安秒特性是否满足要求。

根据直流保护电器安秒特性测试的现实状况,本公司推出了一种适合变电站 现场使用、便于携带、自动化程度高的直流断路器安秒特性测试系统,可以为运 行维护部门提供直流保护电器动作特性的测试手段,对直流保护电器的动作特性 以及级差配合进行校验,以便提高直流系统运行的可靠性,保证电网的安全可靠 运行。

### <span id="page-2-0"></span>二、主要技术参数

- 1. 电源输入:220V±20%,频率 50Hz
- 2. 测试电流范围:5-1000A
- 3. 测试电流纹波系数:小于 1%
- 4. 输出电流稳定性:≤±1%
- 5. 时间记录范围:0.001s-1000s
- 6. 最小时间分辨率:0.001s
- 7. 外型尺寸:230mm(宽)×450mm(高)×500mm(深)

```
包括铝合箱、附件 290mm(宽)×530mm(高)×550mm(深)
```
8. 重量:12.5kg

附件 10kg

- 9. 包装:铝合金仪表箱
- 10. 不需要任何防护措施,可以直接测试

## <span id="page-2-1"></span>三、操作说明

1)将测试装置从仪表箱中取出,放置在地面或平稳的台面上。

2)仪表箱放置在测试装置旁边,不要阻挡测试装置的风道,本产品的风道 为仪器的后面与侧面。仪器与空气开关接线如下图所示:

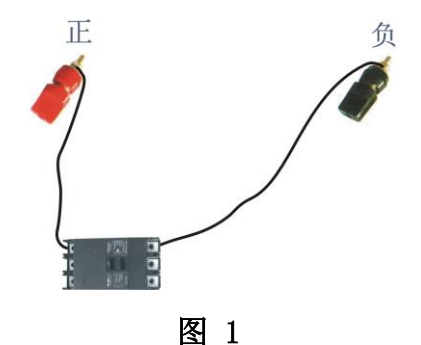

3)打开测试主机侧面板的开关,等待几秒钟,进入欢迎界面,点击显示屏 任意位置会出现主界面。

在主界面中显示了三个功能菜单。

- 1. 断路器测试功能
- 2. 记录查询功能
- 3. 参数设置功能

## <span id="page-3-0"></span>四、触摸屏界面描述

如图 2 所示: 主界面。

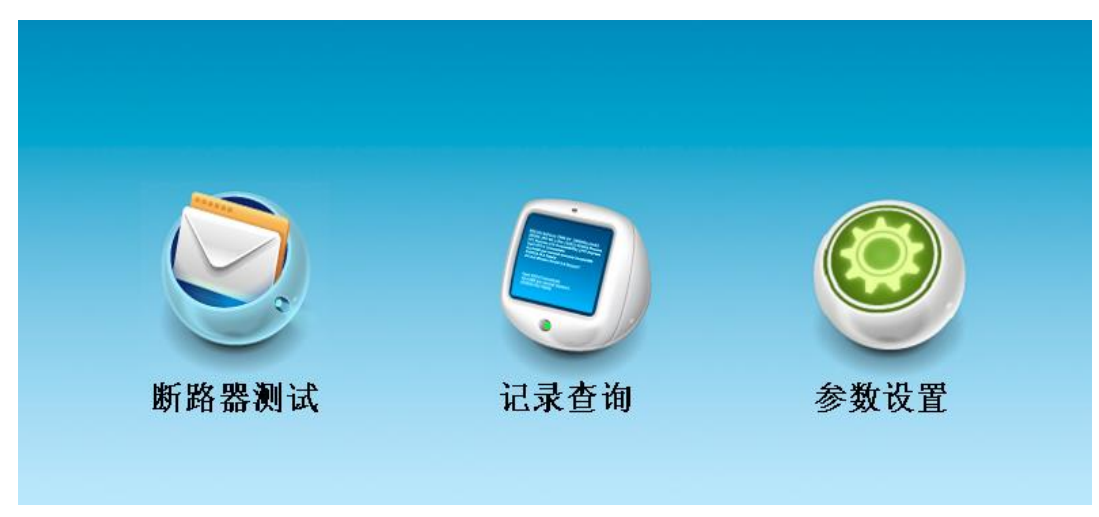

图 2

在主界面中放置了"断路器测试"按钮,"记录查询"按钮,"参数设置" 按钮,这三个按钮分别可进入实时数据填写及测试界面、历史数据查询界面、参 数设置界面。

## <span id="page-3-1"></span>4.1 测试界面描述

点击断路器测试图标,进入断路器测试界面。如图 3 所示:

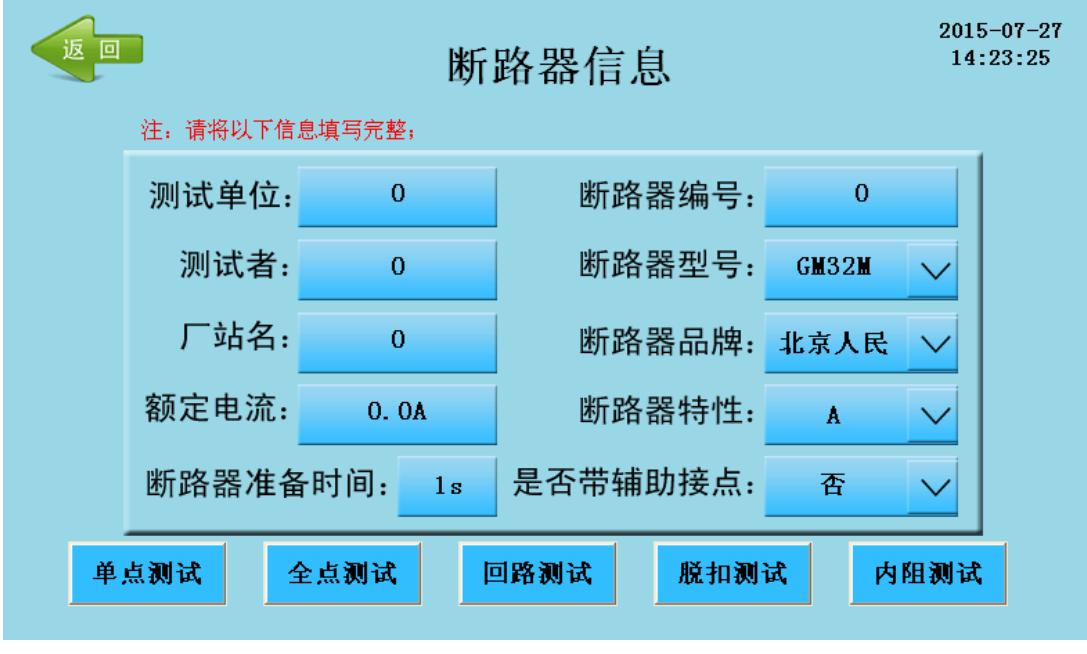

图 3

在该界面设置一些断路器信息,把相关测试单位、测试者和厂站名称、断路 器编号、断路器型号、额定电流、试验电流比等参数输入对应的表格内

设置好断路器信息之后,就可以点击下方断路器测试功能图标菜单,对断 路器进行相应的测试功能进行测试。

1.单点测试

- 2.全点测试
- 3.回路测试
- 4.脱扣测试
- 5.内阻测试

### <span id="page-4-0"></span>4.1.1 单点测试

点击单点测试按钮,进入单点测试功能界面,如图 4 所示:

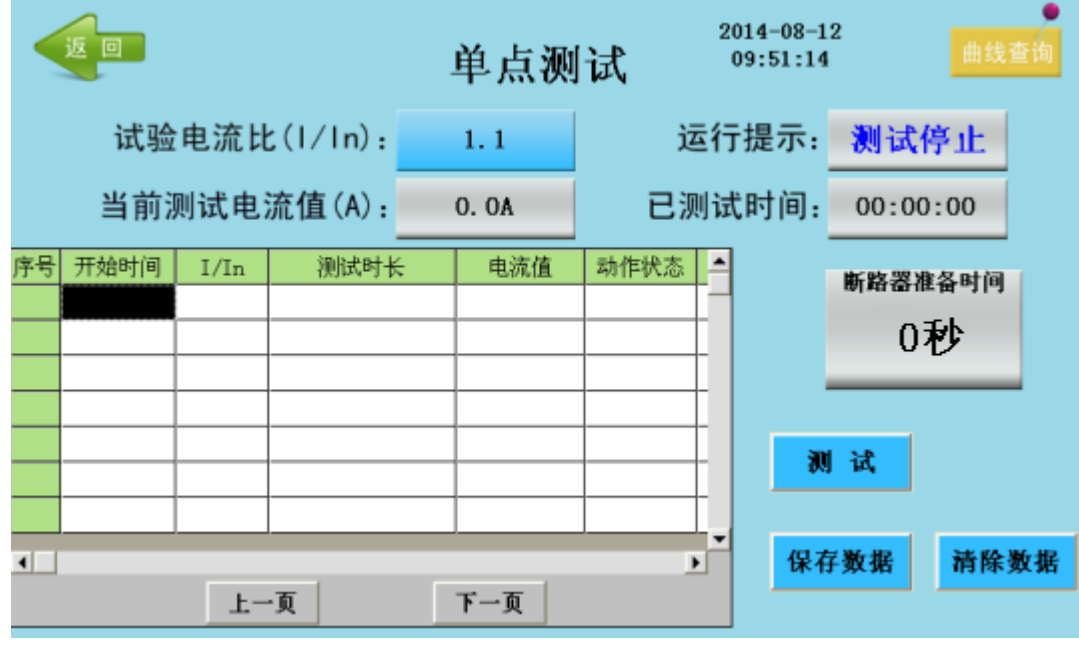

图 4

点击设置试验电流比公电流比最小值为 1.1, 建议从 2 开始测试, 如果 设置太小了测试时间会很长),设置好电流比之后,就可以点击测试图标按钮进 行测试。

操作者在闭合被测试断路器后(如未闭合测试断路器会弹出"断路器开关未 合上"对话框,至断路器开关合上为止,点击话框中的"关闭"按钮,如图 5 所示)实时状态窗口的运行提示为"正在测试",已测试时间一秒一秒地向上递

增。经过一段时间后,被测试断路器自动断开。开始时间、电流比、测试时长、 电流值、动作状态显示在测试结果区内,在曲线图上会出现其对应的测试点。

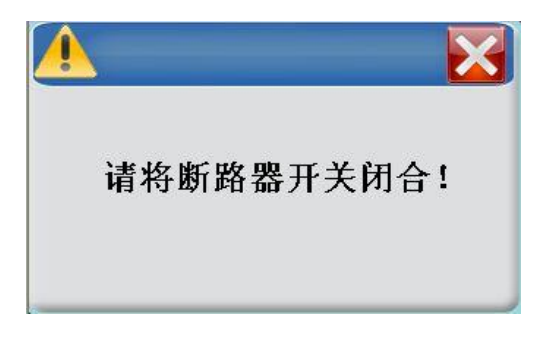

## 图 5

测试过程中也可以点击人工终止按钮进行停止该次测试。

测试完一次后,显示屏会显示该次测试的曲线图(第一次测试是不会出现曲 线图的),如图 6显示:

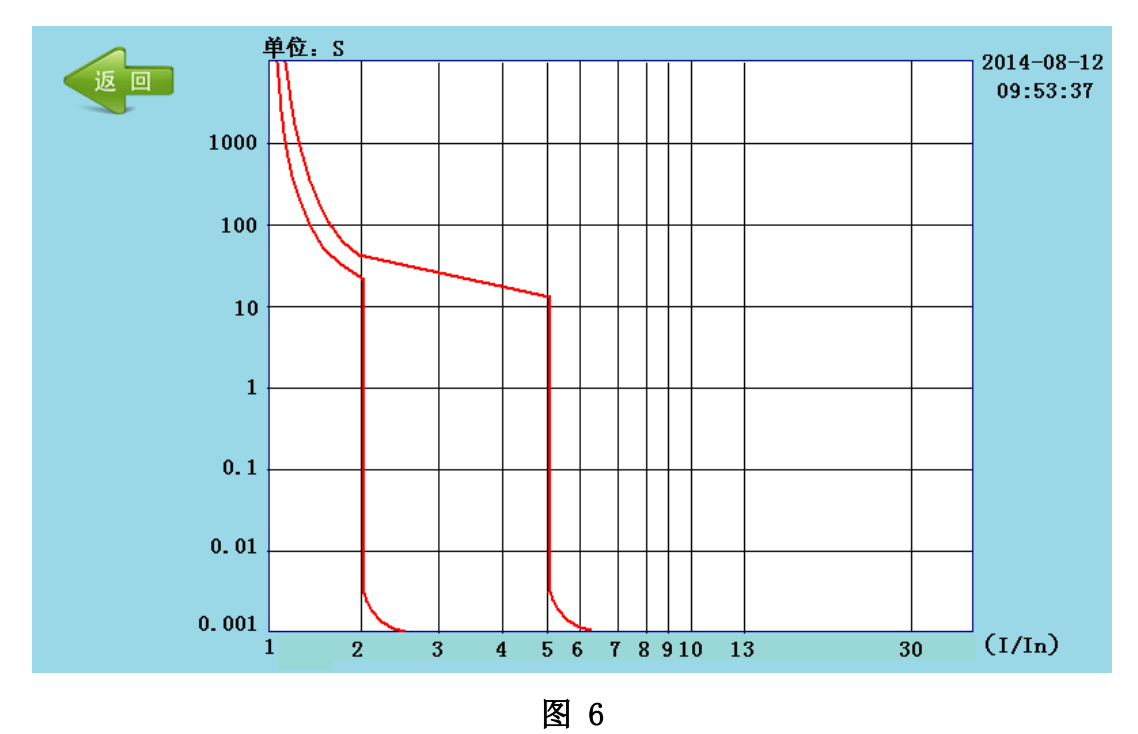

该区域显示测试电流和分断时间的曲线关系,曲线纵坐标为时间轴(脱扣 时间),采用对数坐标,横坐标为电流倍数 I/In。

点击返回按钮,会显示测试结果信息。

测试结果数值包括:开始时间,电流倍数、测试时长、电流值、动作状态 等。

运行提示:表示当前断路器是否处于测试过程中;

已测试时间:直观提示该断路器测试过程已发生的时间,以秒为单位,时 间是从 0 向上递增。

断路器准备时间:代表断路器测试的时间间隔,防止因断路器处于热状态, 从而影响测试结果。该准备时间会以秒递减,当递减为 0 秒时方可测试。否则按 测试键开始测试,界面提示"时间未到,请稍候!"如图 7。

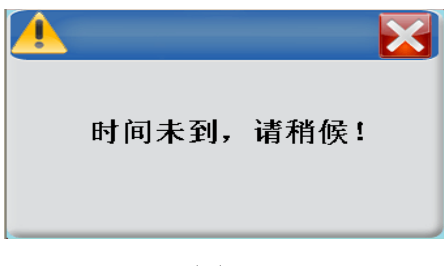

图 7

如果想重新开始测试,可以点击清除数据按钮(注意:要是没有保存清除后, 之前测试的数据会被删除)。

测试完所有数据后,记得点击保存数据按钮进行数据保存。

# <span id="page-6-0"></span>4.1.2 全点测试

点击全点测试按钮,进入全点测试功能界面,如图 8 所示:

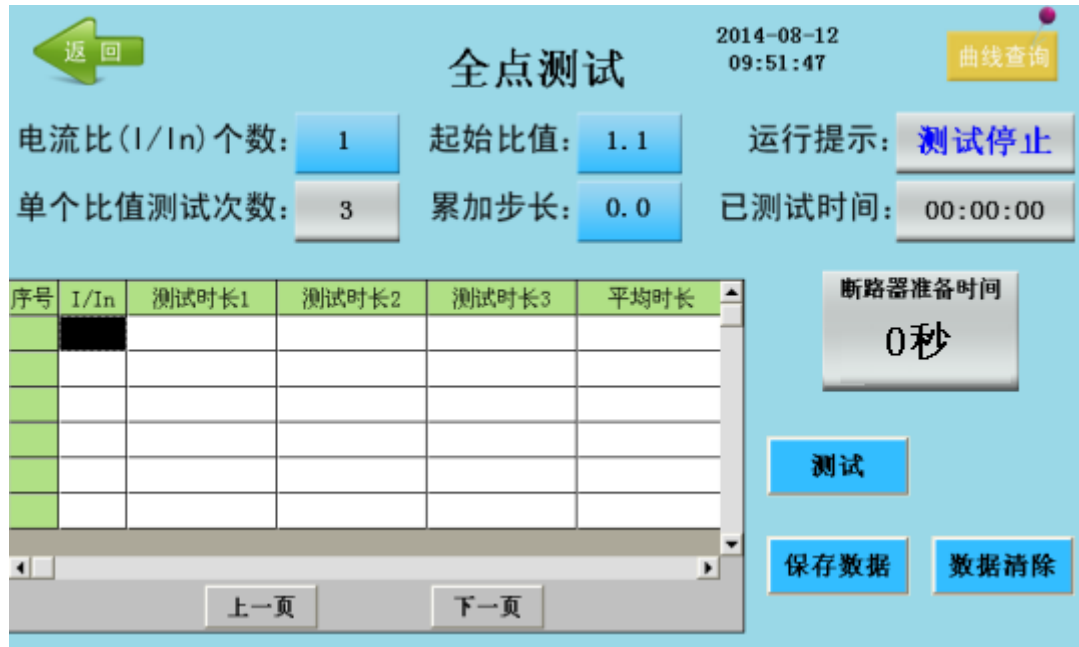

图 8

在该页面可以设置电流比个数(设置需要测试的次数),起始比值(就是从 设置该值开始测试),还有累加步长(在起始比值的基础上加上累加步长作为下 一次测试的电流比)。

测试方法和单点测试基本一致,当全部次数测试完成,才能重新修改测试参 数,如果中途想修改测试参数,只有测试停止后点击数据清除按钮,进行数据清 除才能重新设置参数,也就是前面测试的数据会丢失。

#### <span id="page-7-0"></span>4.1.3 回路测试

 $2014 - 08 - 12$ 返回 回路测试 09:52:29  $0.0A$ 额定电流: 0.0A  $0.0A$ 0.0A 运行提示: 测试停止  $0.0A$ 测试电流: 0.0A 已测试时间: 00:00:00 序号 开始时间 测试时长 电流值 动作状态 断路器准备时间 0秒 测试  $\blacksquare$  $\blacktriangleright$ 保存数据 清除数据 下一页 上一页 刷新

点击回路测试按钮,进入回路测试功能界面,如图 9 所示:

图 9

回路测试测试界面中可以设置五个额定电流值,也就是说,最多只能串五个 断路器,输入相应断路器的额定电流,再输入测试电流进行测试,测试完成后, 请输入脱扣断路器的位号(1-5)。全部测试完成之后记得点击保存数据按钮进 行数据保存。

# <span id="page-7-1"></span>4.1.4 内阻测试

点击内阻测试按钮,进入内阻测试功能界面,如图 10 所示:

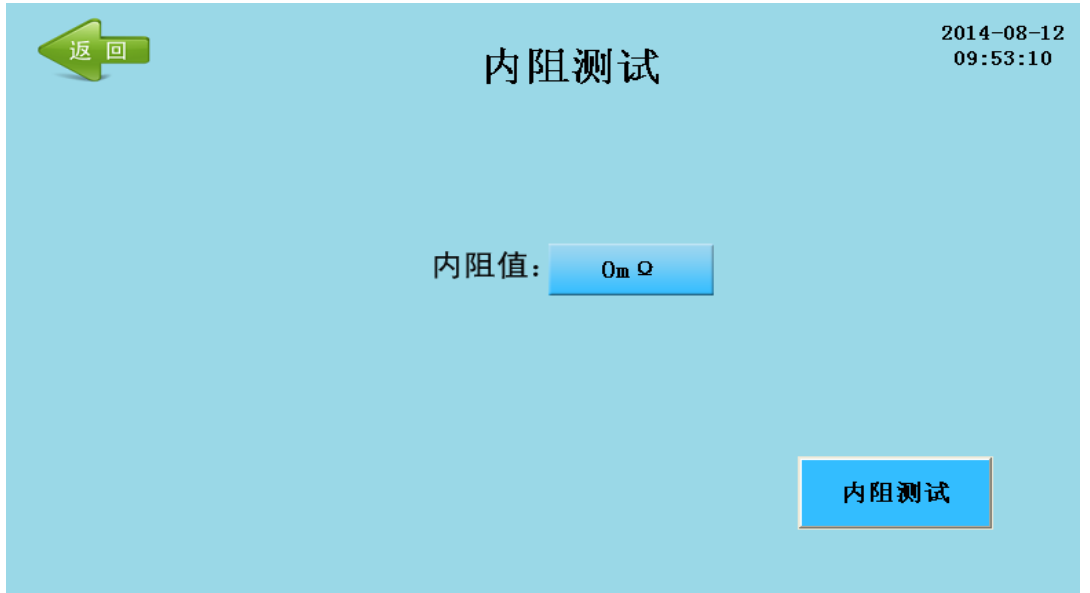

图 10

内阻测试:测试回路内阻。

测试方法:点击内阻测试按钮进行测试,测试需要几秒时间,测试完成就会 显示回路内阻值。

# <span id="page-8-0"></span>4.1.5 脱扣测试

点击脱扣测试按钮,进入脱扣测试功能界面,如图 11 所示:

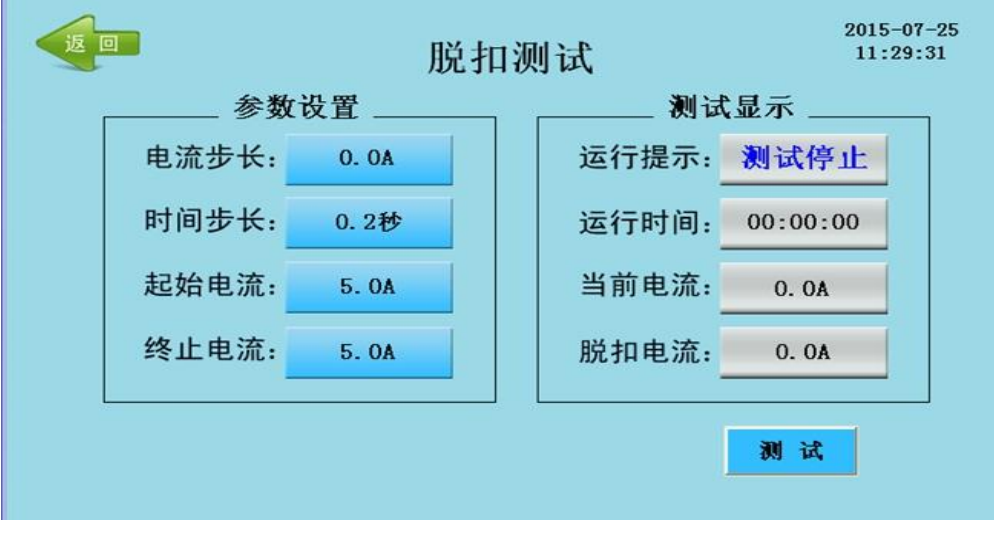

图 11

电流步长:每次电流自动累加值得大小,电流步长可设置范围:0~1000A; 时间步长:每次电流自动增加的时间,时间步长可设置范围:0.2~60 秒

起始电流:电流自动增加开始值,可设置范围:5~1000A;

终止电流:电流自动增加结束值,可设置范围:5~1000A;

运行提示:①、断路器在测试当中界面显示正在测试,测试过程中想停止测试,

可以点击终止按钮,停止测试。②、断路器在没有测试界面显示测试停止,点击 测试即可开始测试

运行时间:电流开始累加到断路器脱扣的运行时间

当前电流:即实时显示当前的测试电流值。

脱扣电流:即断路器脱扣电流值。

测试过程:设置好参数,点击测试,电流从起始值自动累加到终止值,直到断路 器脱扣为止,并记录脱扣值,测试过程中也可手动终止。

### <span id="page-9-0"></span>4.2 记录查询界面描述

在主界面中,点击记录查询按钮进入记录查询界面,如图 12 显示:

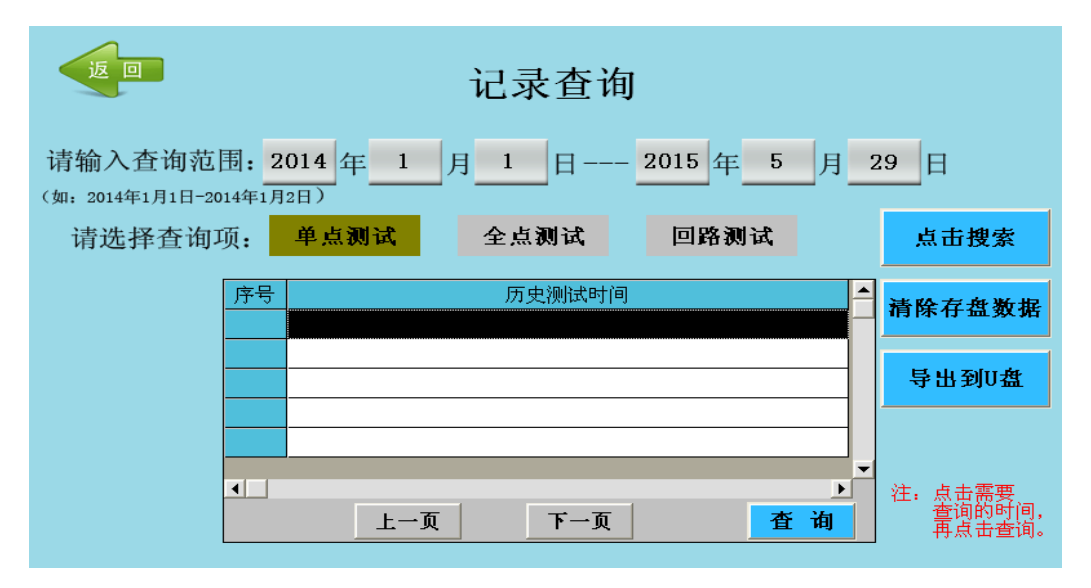

图 12

输入需要查询的时间段(起始时间---截止时间),在屏幕中间有三个按钮 筛选项,分别为单点测试,全点测试和回路测试,请选择需要查询的内容,然后 点击"点击搜索"按钮,搜索需要一段时间,如果数据越多,所需要的时间就越 长,最多可以显示 30 组数据(也就是最多只能保存 30 组数据,保存数据超过 30 组之后,就开始覆盖前面的数据,从最开始保存的数据开始覆盖),搜索完 成之后,在下列的表格之中会显示所有保存的数据(保存的数据是按开始测试时

的时间显示这里的),选择你需要查看的数据,点击查询图标按钮进行查询,以 单点的历史数据为例,弹出如图 13 所示:

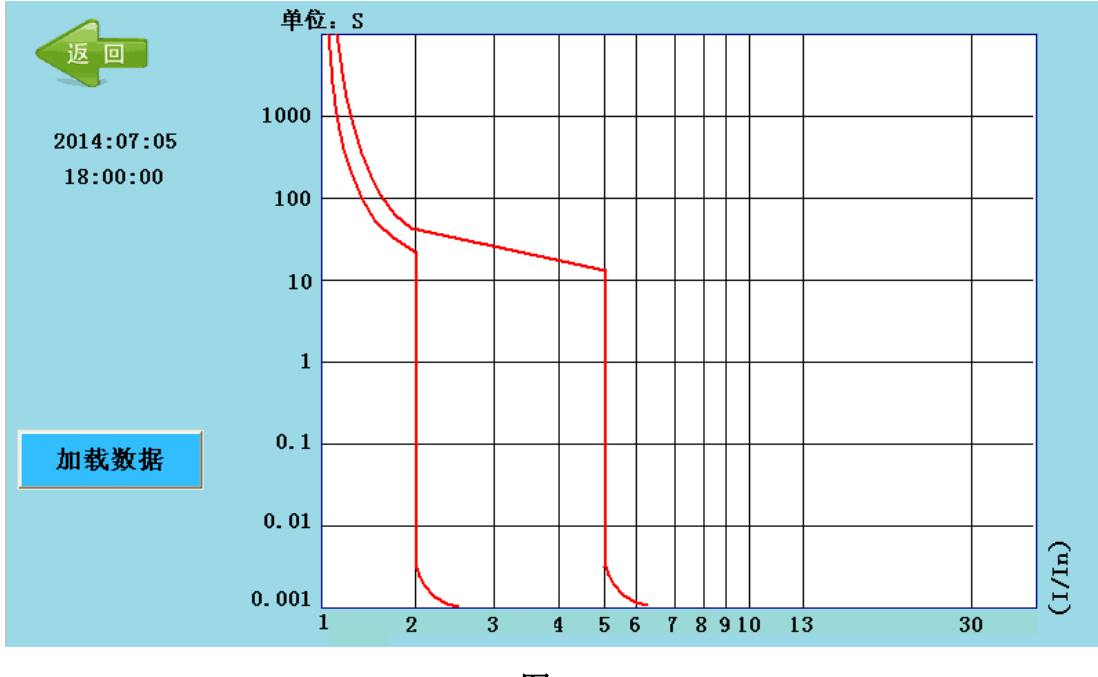

图 13

点击加载数据,会弹出一个加载等待框,等待的时间也是和数据多少有关系, 数据越多等待的时间也就越长。加载完成之后就会显示以前测试的数据信息如图 14 所示,包括曲线,单点测试信息、点击单点测试信息图标按钮进行查看)如 图 15 所示, 断路器设置信息(点击断路器信息图标按钮进行查看)如图 16 所 示。

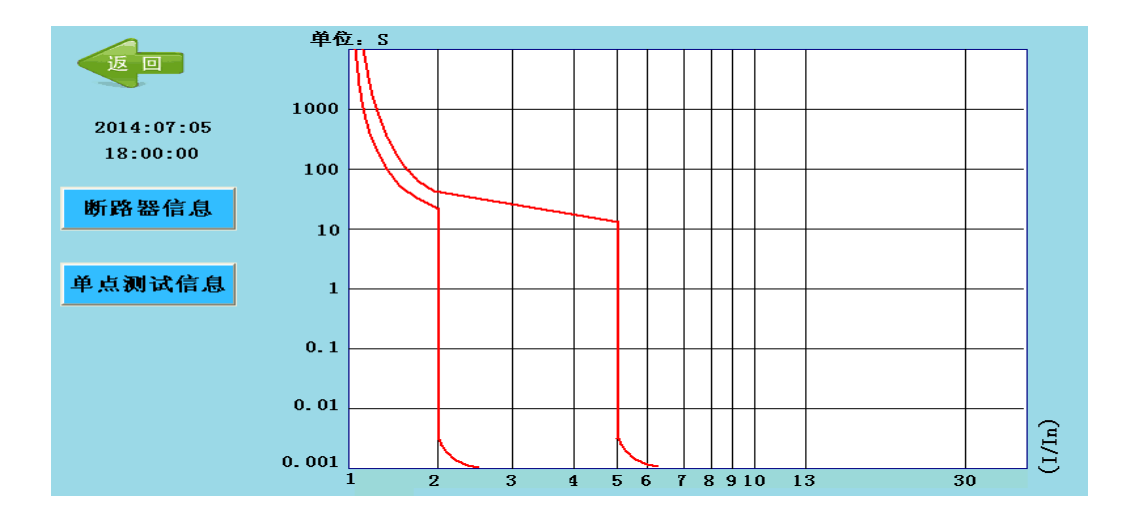

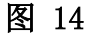

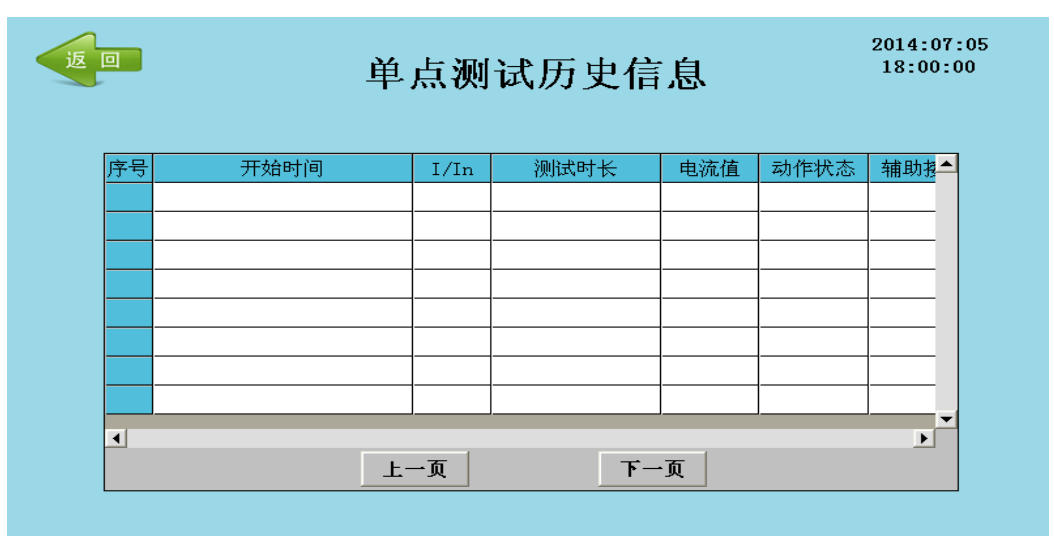

图 15

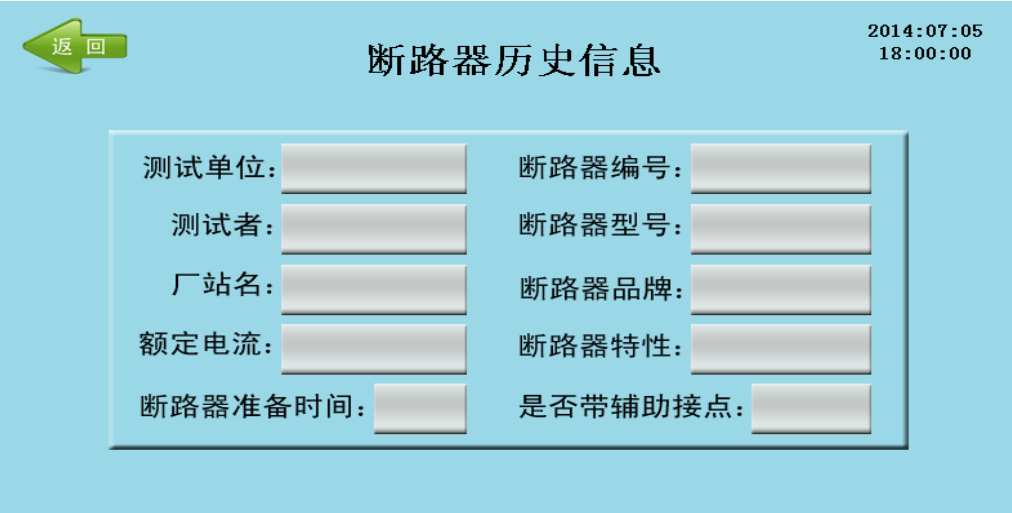

图 16

在记录查询界面,点击"清除存盘数据"按钮,会弹出"是否清除所以数据"

提示对话框如图 17 所示,点击"确定",则删除所有数据,点击"关闭",则 取消删除数据。

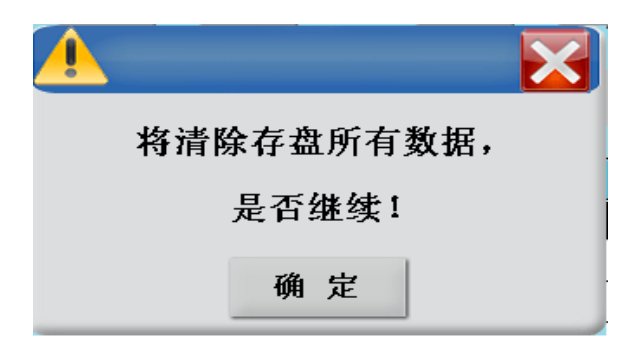

#### 图 17

在记录查询界面,点击"导出到 U 盘"按钮,可以导出单点数据、全点数 据、回路数据。在导出数据的过程中请勿拔出 U 盘, 等待界面提示导出成功时, 才可拔出 U 盘,否则将可能导致数据损坏。导出数据的格式为 DAT 文件,数据可 通过 U 盘上传至直流断路器安秒特性测试系统报表转换工具软件,生成数据报 表。

## <span id="page-13-0"></span>五、直流断路器安秒特性测试系统报表转换工具说明

将我们公司给的软件安装包,拷贝到电脑上,点击 setup.exe,进行安装。 安装完成桌面会显示"直流断路器安秒特性测试系统报表转换工具.exe"图标。 双击打开显示如图 18 所示的界面:

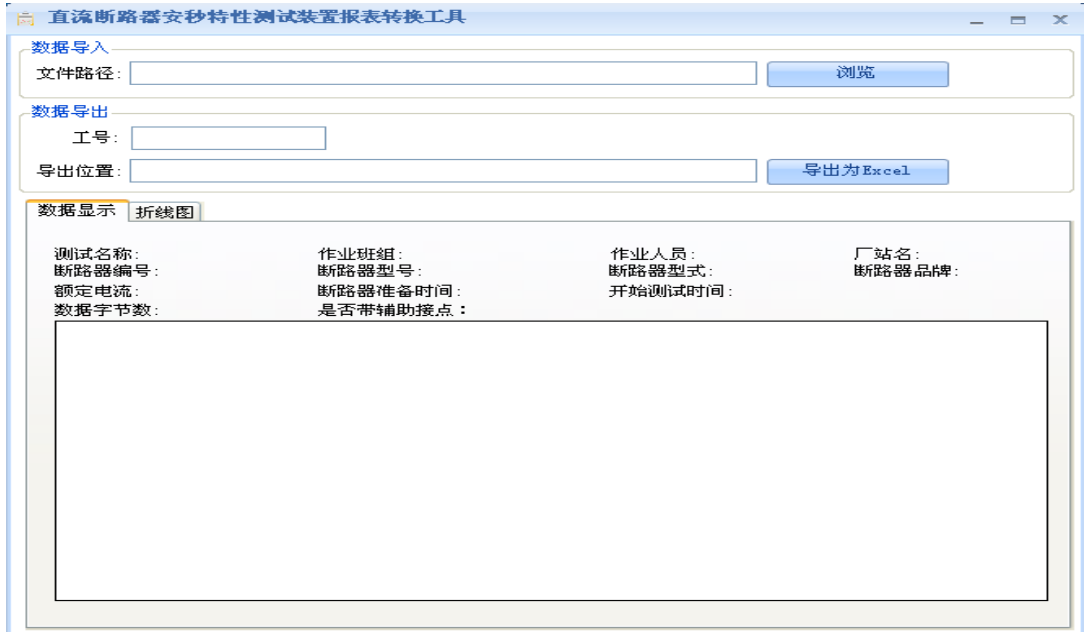

图 18

点击浏览可以将 U 盘导出的 DAT 文件导入,比如单点数据导入结果如图 19 所示,显示单点测试信息与曲线图。

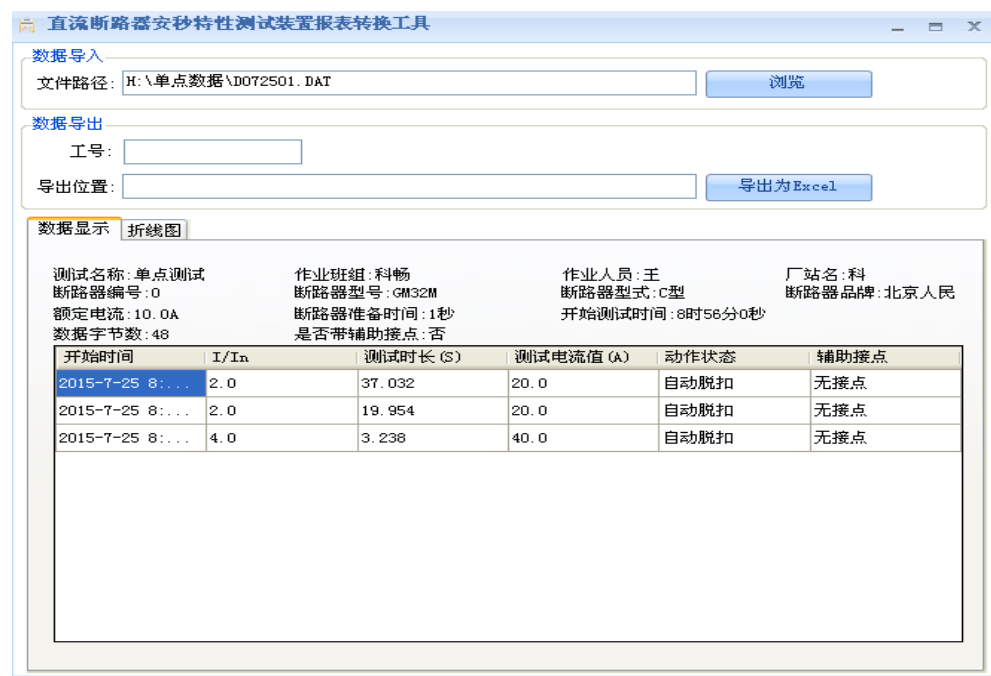

图 19

 数据导出为 Excel 文件,工号要自己输入,也可不输入,点击导出 Excel 按 钮,弹出如图 20 所示的对话框,输入文件名。导出 Excel 的内容如图 21 所示。

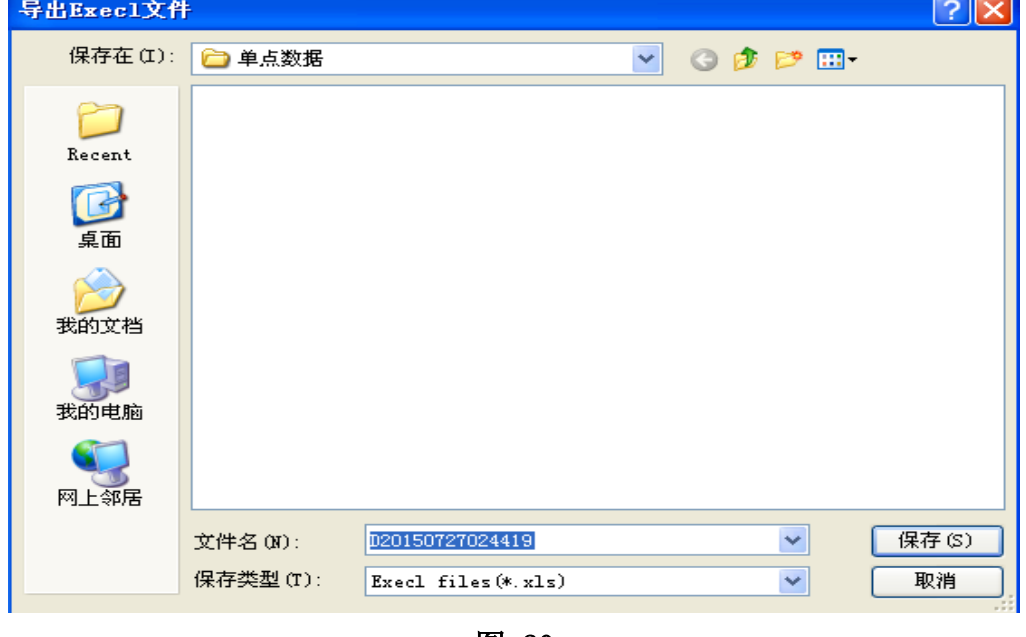

图 20

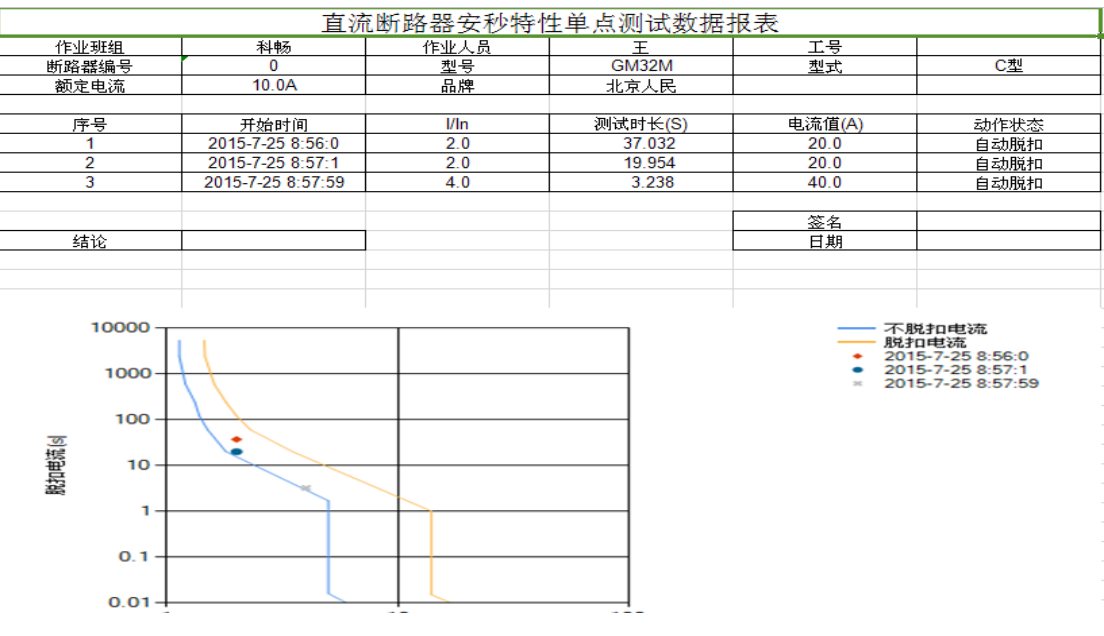

图 21

<span id="page-15-0"></span>六、异常情况处理

异常情况 1: 在测试过程中,弹出"断路器开关未合上"提示,点击"确定" 后听到接触器吸合的声音,但程序无反应。

处理措施:检查被测试直流断路器是否闭合,若没有闭合,请按测试装置前 面板上复位按钮,重新启动测试过程。

异常情况 2: 在测试过程中,弹出"断路器开关未合上"提示,点击"确定" 后没有听到接触器吸合的声音。

处理措施:按测试装置前面板上的复位按钮,重新启动测试过程。

异常情况 3: 设置测试电流与实际测试电流不一致。

处理措施:这种情况因被测试直流断路器触头接触电阻和连接线电阻引起, 属于正常现象,以实测电流为准。

## <span id="page-15-1"></span>七、售后服务支持及承诺

1)凡订购本公司产品,本公司将免费为用户提供技术培训和咨询。用户享受终 身维修服务。

2)产品质量保证期为:自出厂之日 12 个月内。

3)在质量保证期内,仪器出现因制造质量引起的故障,负责免费维修。

4)仪器在出厂一个月内,发现制造质量问题,负责免费调换。